## Activity 5: TABLES

## **First of all, read and learn, before doing anything...**

Tables are organized into rows and columns of blocks, called cells. Each cell in a table can be filled with information (text, graphics, equations...) and its format can be defined: size, colours, font...

All the commands are in the Toolbar **Table** menu and all commands can also be selected with the **toolbar** icons (only appears when a table has been created).

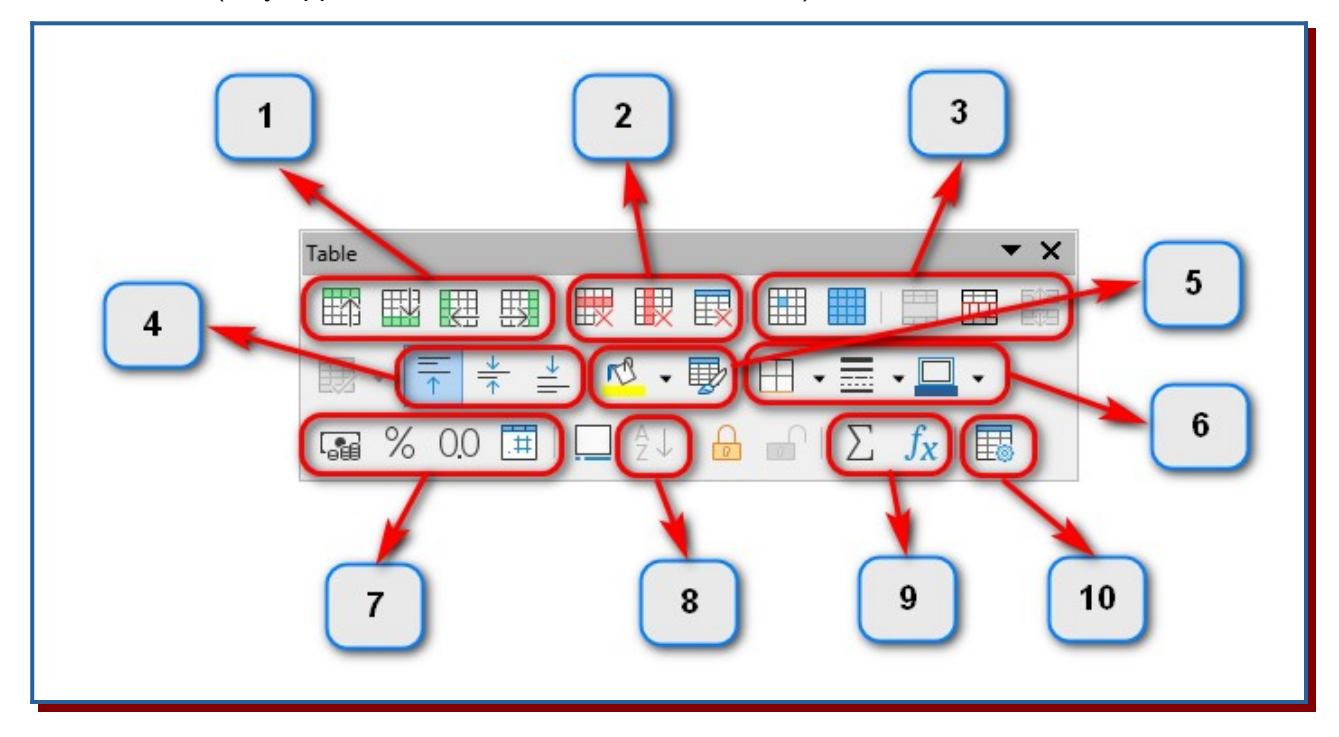

The editing options on the toolbar are:

- 1) Insert rows or columns before or after the cell where the cursor is located.
- 2) Delete rows, columns or the whole table.
- 3) Select cells, select the whole table, join or separate the selected cells and divide the table.
- 4) Vertical alignment: top, centred or bottom.
- 5) Cell colour.
- 6) Edge style.
- 7) Number format: currency, percentage, decimal...
- 8) Sort contents of the selected cells.
- 9) Add values of the selected cells or insert a related function values from different cells.
- 10) General table properties.

## **Insert a table into a document**

You may insert a table using three paths:

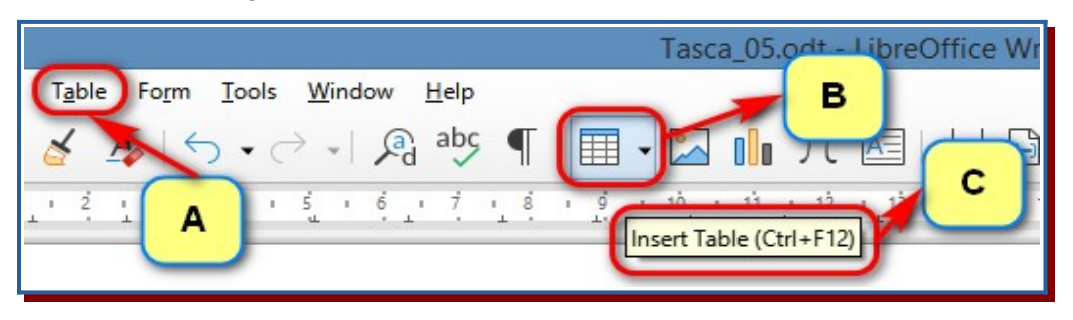

A) In the main menu, select **Table → Insert** and indicate the number of columns (1) and the number of rows (2). You may also indicate a colour style (3).

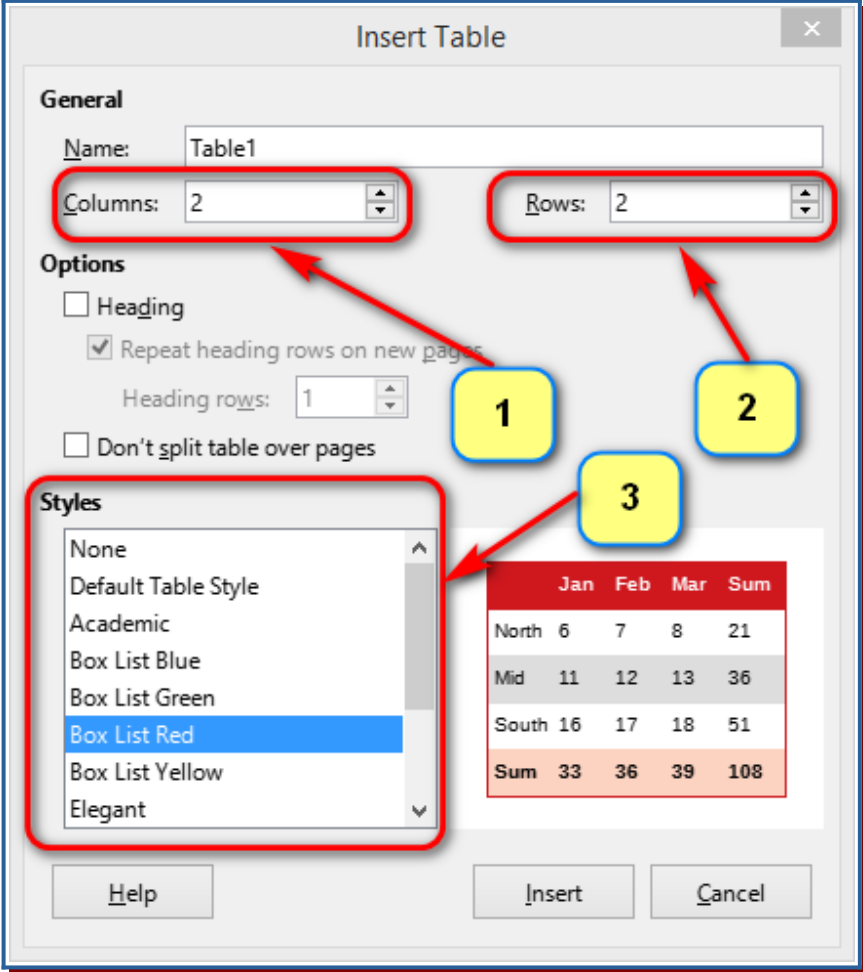

B) On the function bar icon, you only need to choose the number of rows and columns in the drop-down.

.

C) The **Ctrl** and **F12** key combination opens the same dialog as option A.

## **Now is your turn...**

You should prepare a table with the information from the country of the European Union that the teacher tells you. The final aspect must be similar to this:

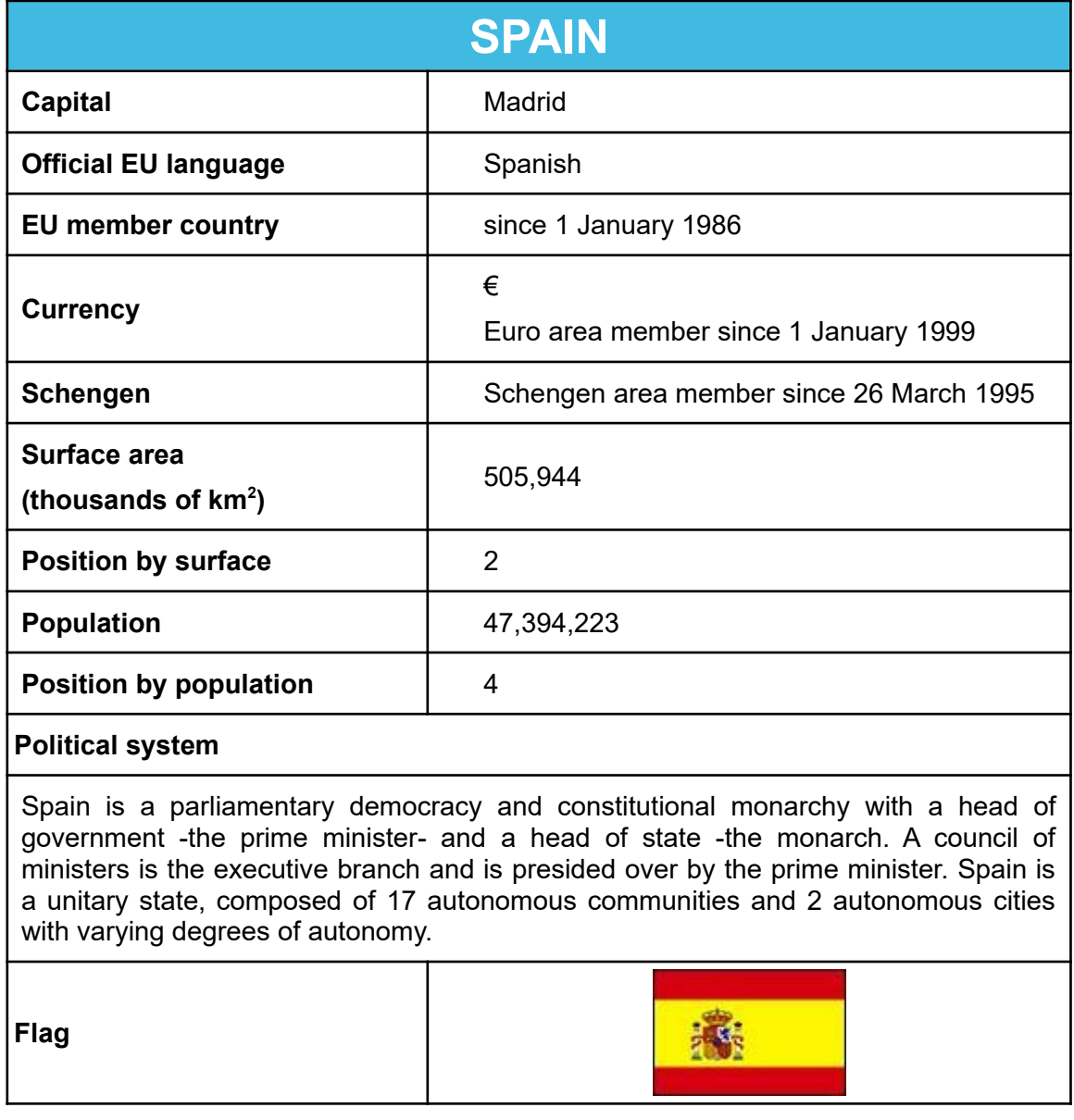

When you have finished, save the file as Activity 05.odt and send to your teacher in pdf format.